Tutoriel réalisé en pdf d'une vidéo. Merci a son auteur <https://www.youtube.com/watch?v=J4h43A-W8zA&list=RDCMUCoE13UKE83Rx0ofO6UQ>\_l6A&index=2

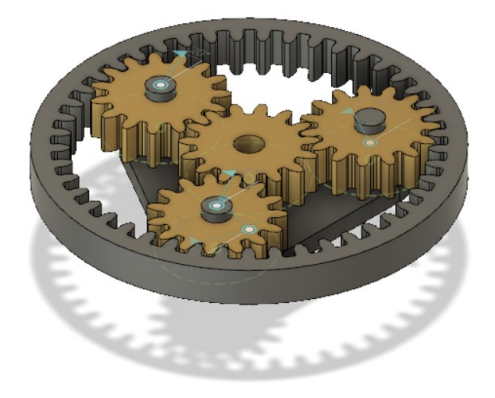

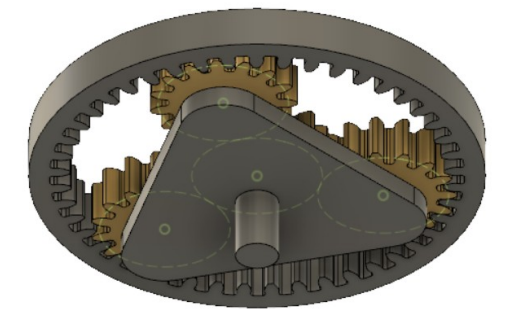

## 1) **Ouvrez** Fusion 360

#### **Création du premier pignon**

- 2) **Sélectionnez** l'environnement de travail **UTILITAIRES**
	- **Orientez** le plan de travail sur le plan PERSPECTIVE
- 3) **Sélectionnez** la fonction Compléments / Scripts et compléments
	- **Sélectionnez** SpurGear
	- **Exécuter**
		- Standard = Métrique
		- Pressure angle (angle de pression) = 20°
		- $\circ$  Module =  $4$
		- $\circ$  Number of teeth (Nombre de dents) = 15
		- Gear Thickness ( Épaisseur ) = 20 mm
		- $\circ$  Hole Diameter ( $\varnothing$  perçage) = 15 mm
		- $\circ$  Pitch Diameter ( $\varnothing$  primitif) = 60 mm
	- **OK**
	- **Orientez** le plan de travail sur le plan HAUT
	- **Nommez le composant** Pignon 1 Central
	- **Nommez le corps** Pignon 1 central

#### **Création du deuxième pignon** (Duplication du pignon central)

- **Sélectionnez** sur le premier pignon ◦ Clic Droit / Copier
- **Sélectionnez** sur le composant non enregistré
	- Clic Droit / Coller

#### NOTA: Un nouveau composant est créé

- Type de déplacement = Libre
- $\circ$  Distance X = -60 mm (Dp du pignon)
- **OK**

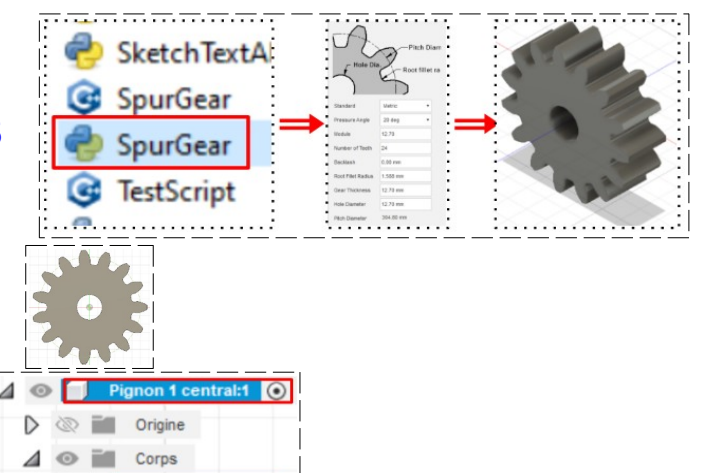

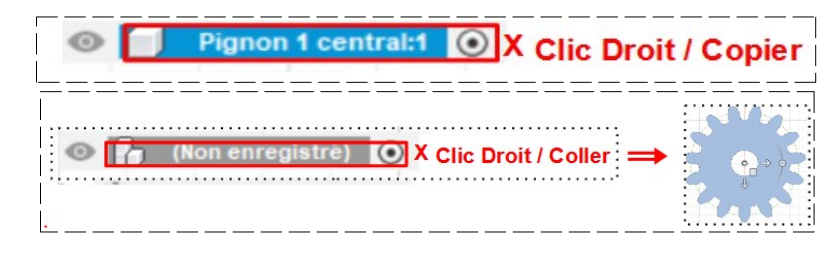

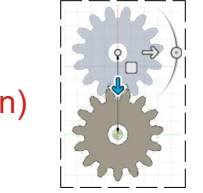

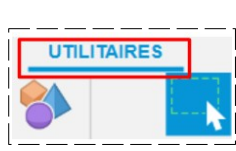

- $\odot$ Pignon<sub>2</sub> D ® FI Origine  $\overline{4}$   $\circ$   $\overline{1}$ Corps Pignon 2
- 4) **Sélectionnez** l'environnement de travail **SOLIDE**
- 5) **Faites** un réseau circulaire du pignon 2

**Nommez** le composant Pignon2 • **Nommez** le corps Pignon 2

- **Activez** le composant non enregistré
- **Sélectionnez** la fonction Créer / Réseau / Réseau circulaire
	- Type = Composant
	- Objet = **Sélectionnez** le Pignon 2
	- Axe = **Sélectionnez** le cercle du perçage du premier pignon
	- Espacement angulaire = Complet
	- Quantité = 3
- **OK**

### **Création du plateau porte satellites**

## **6) Créez un nouveau Composant**

- Nom = Porte satellites
- **OK**

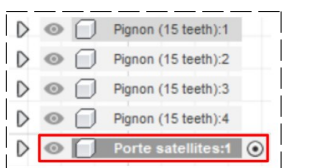

**HAUT** 

• **Orientez** le plan de travail en face HAUT

# 7) **Créez** une nouvelle esquisse Axes satellite

- **Sélectionnez** l'outil Cercle centré
- **Tracez** un cercle au centre du pignon satellite de gauche ◦ Diamètre = 15 mm
- **Entrée**
- **Sélectionnez** la fonction Créer / Réseau circulaire
	- Objets = **Sélectionnez** le cercle créé
		- ◎ Point de centre = **Sélectionnez** le centre des axes
	- Quantité = 3
- **OK**
- **Terminer** l'esquisse
- 8) **Faites** une Extrusion des trois axes
	- Contours = **Sélectionnez** les trois surfaces des axes
	- **Orientez** le plan de travail
- 9) **Faites** une extrusion
	- Direction = Deux côtés
	- **Côté 1**
		- Distance = 25 mm
	- **Côté 2**
		- $\circ$  Distance = 5 mm
		- Opération = Nouveau corps
	- **OK**

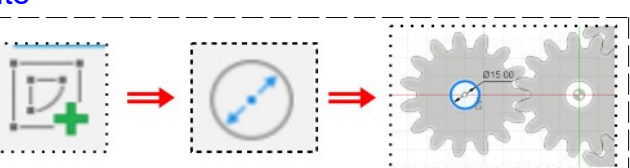

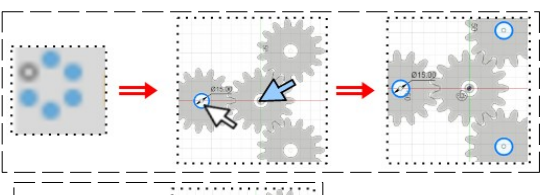

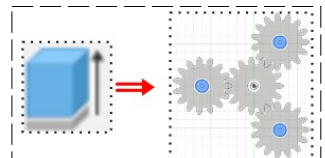

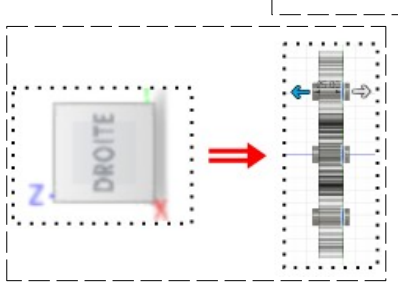

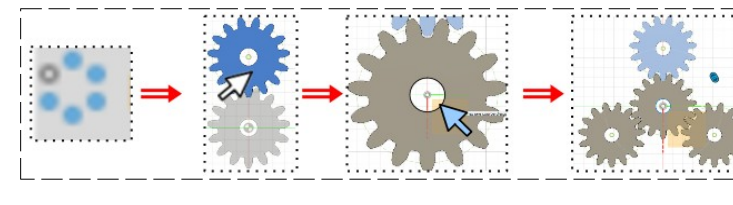

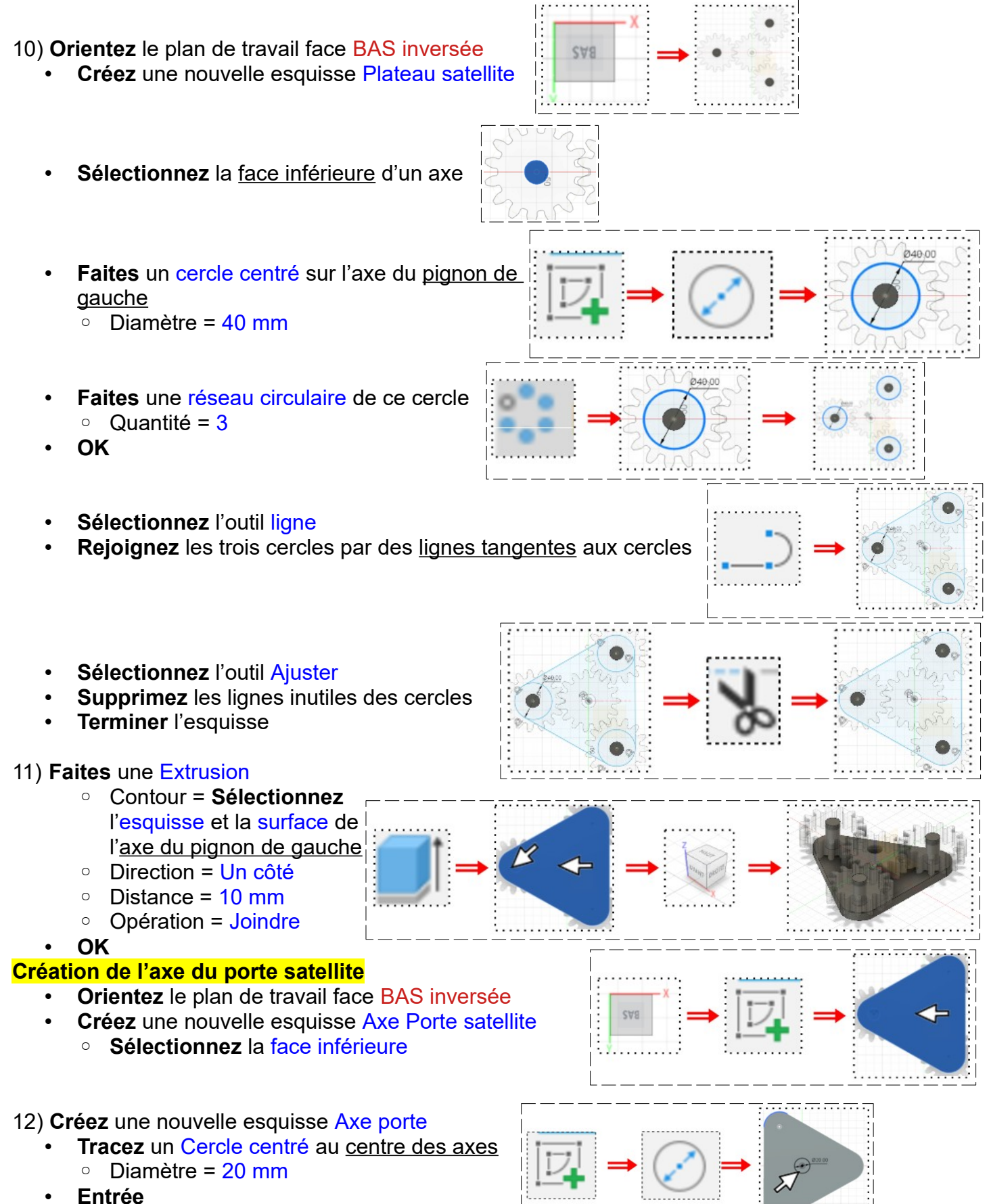

• **Terminer** l'esquisse

Position

Type

Mouvement

ō

- 13) **Faites** une extrusion
	- Direction = Un Côté
	- Distance = 30 mm
	- Opération = Joindre
	- **OK**

#### **L'animation**

- **Orientez** le plan de travail en face HAUT
- **Affichez** et **activez** tous les composants

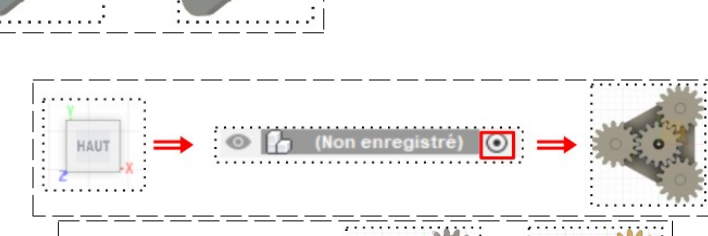

- 14) **Sélectionnez** la fonction Modifier / Apparence
	- **Appliquez** l'apparence Métal / Laiton / Laiton poli à tous les pignons

**Animation du pignon central**

15) **Sélectionnez** la fonction Assembler / Liaison

- Dans l'onglet Mouvement ◦ Type = Révolution
- Dans l'onglet Position
- **Composant 1** (pignon central )
	- Mode = Simple
	- Accrochage = **Sélectionnez** le centre du **Pignon central**
- **Composant 2** (porte satellite)
	- Mode = Simple
	- Accrochage = **Sélectionnez** L'axe Z du plateau (On a un aperçu de la rotation)

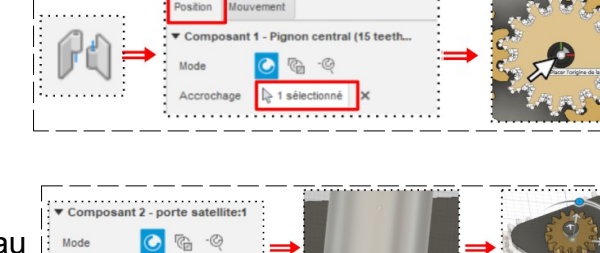

- **Replacez** le pignon à sa position primaire  $\circ$  Décalage Z = -30 mm
- **NOTA:** Afin de vérifier la rotation **==>** Cliquez droit sur Liaison / Révolution1. Pour arrêter l'animation **==> Appuyez** sur la touche **Echap**
- 16) **Orientez** le plan de travail en PERSPECTIVE

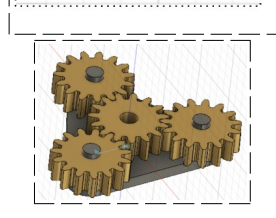

Liaisons

#### **Animation des pignons satellitaires**

- 17) **Sélectionnez** la fonction Assembler / Liaison
	- Dans l'onglet Mouvement

◦ Type = Révolution

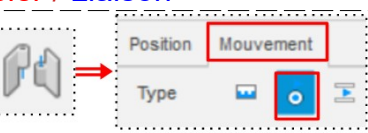

Animer le modèle

Plan 1 Plan<sub>2</sub>

- Dans l'onglet Position
- **Composant 1** 
	- Mode = Entre deux faces
	- Plan 1 = **Sélectionnez** la face supérieure

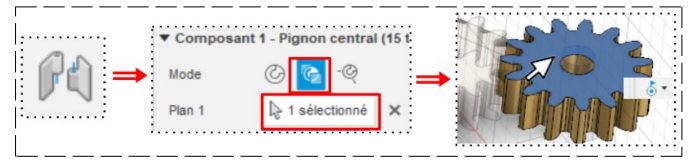

1 sélectionné

1 sélectionné

- Plan 2 = **Sélectionnez** la face inférieure
- Accrochage = **Sélectionnez** l'axe de rotation
- **Composant 2**
	- Mode = Simple
	- Accrochage = **Sélectionnez** l'axe Z du pivot
- Accrochage 1 sélectionne  $\overline{\mathbb{C}}$
- **Replacez** le pignon à sa position primaire ( si nécessaire)
	- $\circ$  Décalage Z = ? mm
- **OK**
- 18) **Faites** les mêmes opérations pour les deux autres pignons

#### **Entraînement des pignons entre eux**

**NOTA:** Rendons le porte satellite fixe ( il ne bougera plus du plan de travail)

- Clic droit sur port satellite: 1 / Terre
- A l'aide de la souris
	- **Faites pivoter** les pignons satellites de manière à ce qu'ils s'engrainent parfaitement avec le pignon central
- 19) **Sélectionnez** la fonction Assembler / Lien de mouvement
	- **Cliquez** sur Position de capture
		- Liaisons = **Sélectionnez** Révolution 1 et Révolution 2
	- **OK**

20) **Faites** les mêmes opérations avec les autres pignons satellite (1 & 3 et 1 & 4) **Conception de la couronne** 

- 21) **Créez** un nouveau Composant
	- Nom = Couronne **Couronne:** • **OK**
	- **Orientez** le plan de travail en face HAUT
- 22) **Faites pivoter** le pignon central de manière que la dent de droite soit **parfaitement** centrée sur l'axe X (Liaison / Révolution1==> faites pivoter avec le clic gauche)

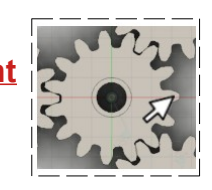

 $A = 0$ 

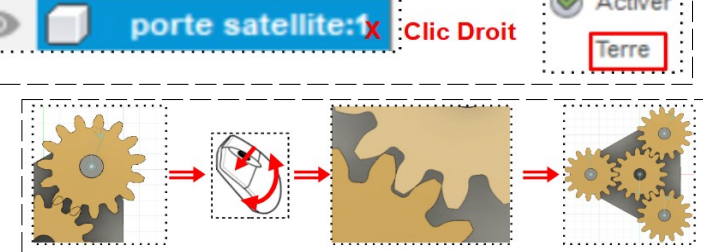

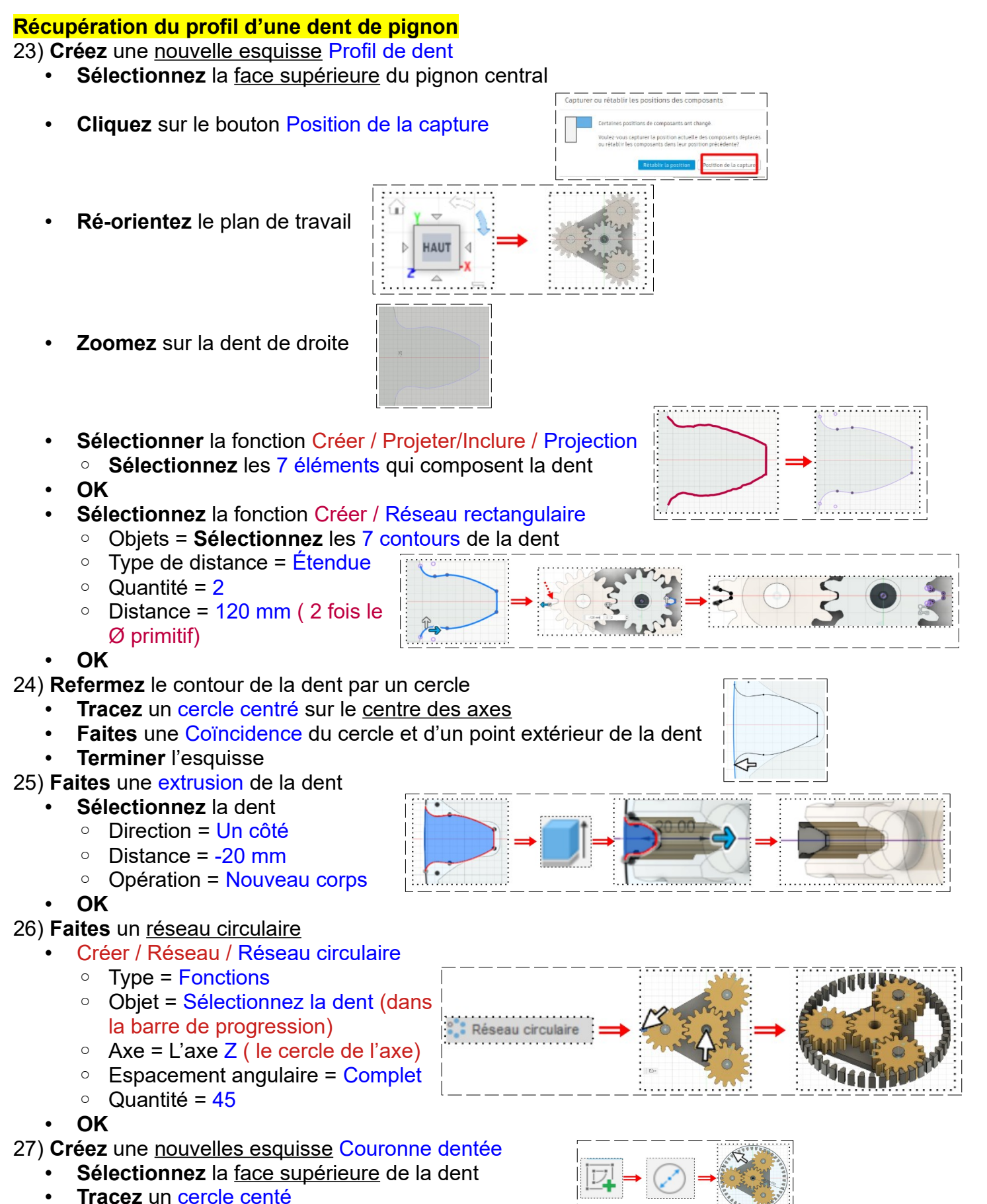

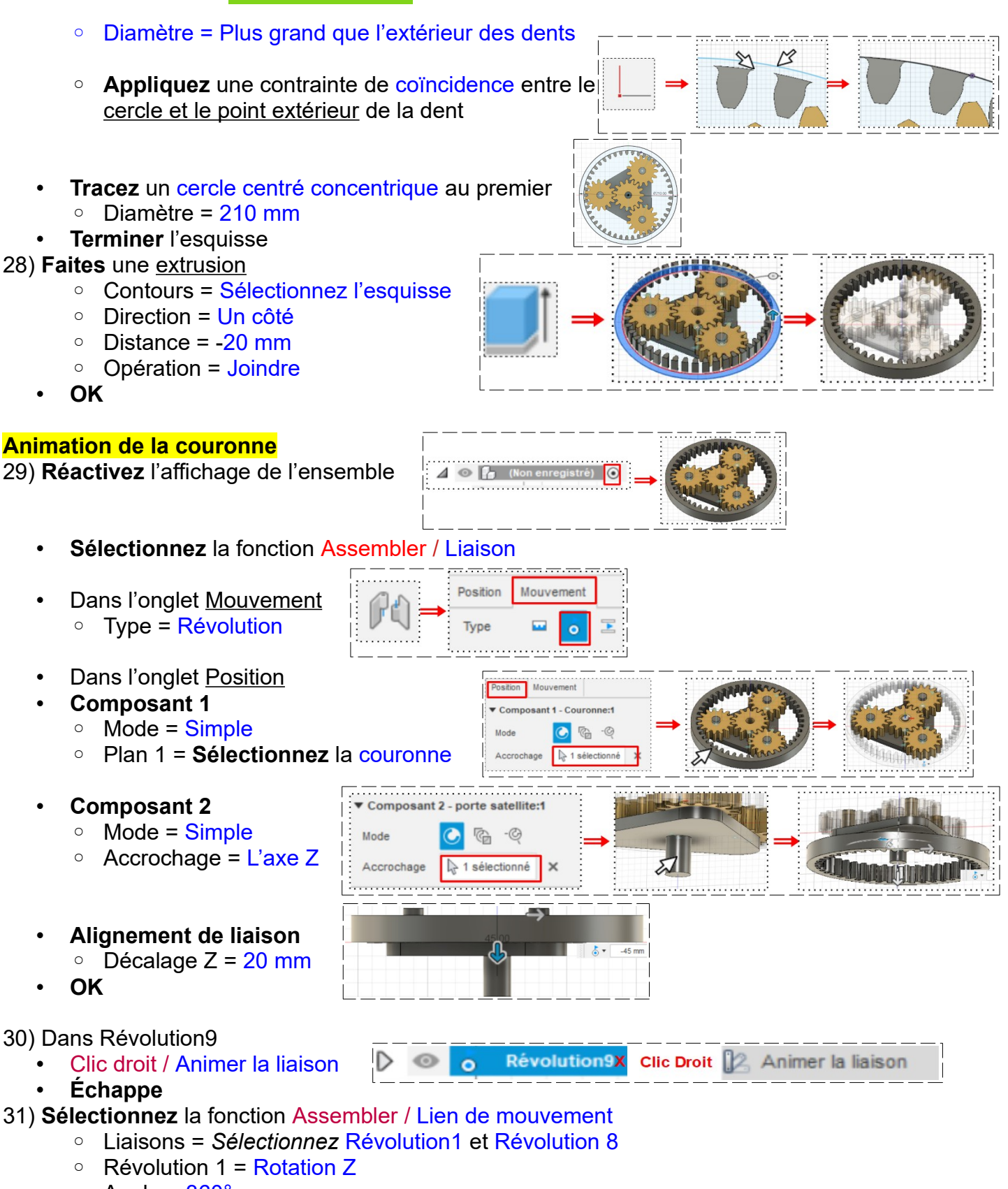

- Angle = 360°
- Révolution 8 = Rotation Z
- Angle = 120°
- Inversé = Activé
- **OK**

**NOTA:** Afin de vérifier la rotation **==>** Cliquez droit sur Révolution8

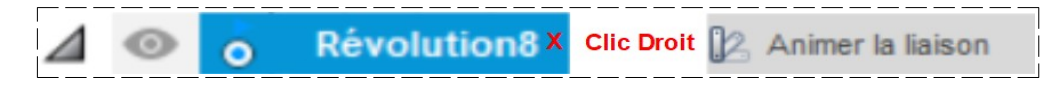

L'animation est trop rapide Pour arrêter l'animation **==> Appuyez** sur la touche Echap

- Cliquez droit sur Révolution1
- **Appuyez** sur la touche Echap

32) **Exportez** le fichier 36-Exercice Animation satellite.f3d dans votre dossier Essais

33) **Fermez** Fusion 360 **sans l'enregistrer**